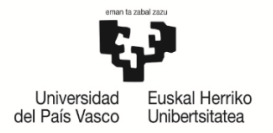

# **IKASLEAK KONPROMISOA EGITEKO JARRAIBIDEAK**

# **Edukiak**:

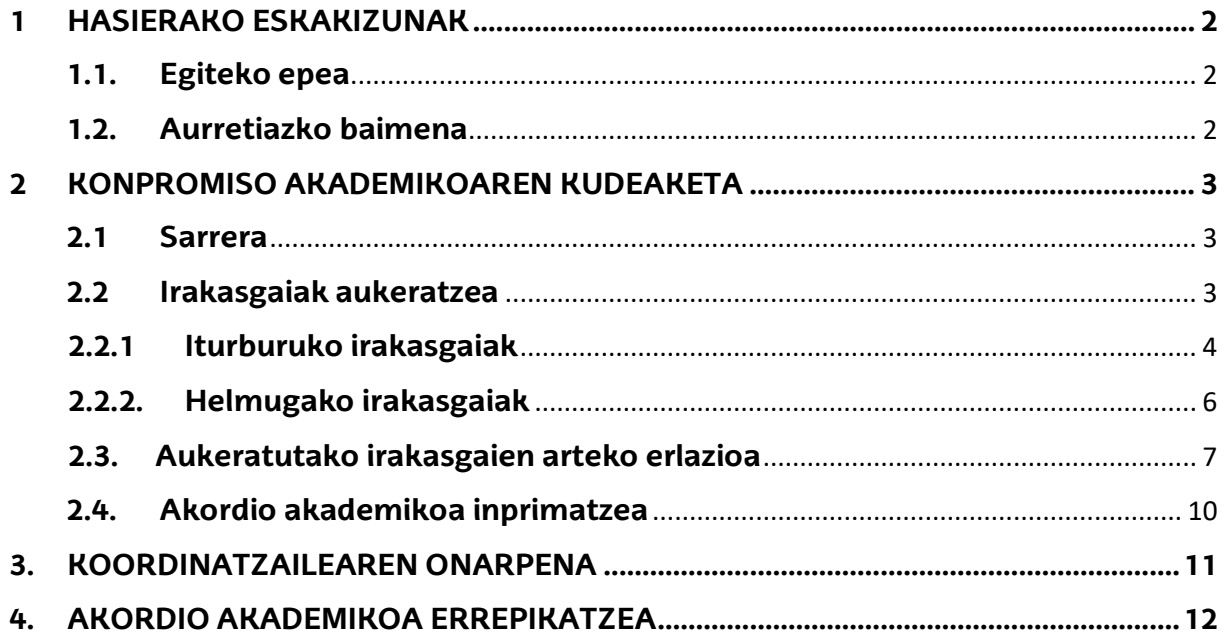

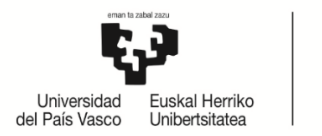

# <span id="page-1-1"></span><span id="page-1-0"></span>**1 HASIERAKO ESKAKIZUNAK**

# **1.1.Egiteko epea**

**NHBk egutegi bat ezartzen du** ikasleak konpromiso akademikoa egin dezan, koordinatzaileak baimendu ostean.

Ikaslea egutegia aktibo egon gabe edo Nazioarteko Harremanetarako Bulegotik konpromisoa egiteko aurreikusitako data amaitu ondoren konpromisoa egiten ahalegintzen bada, pantaila hau agertuko zaio:

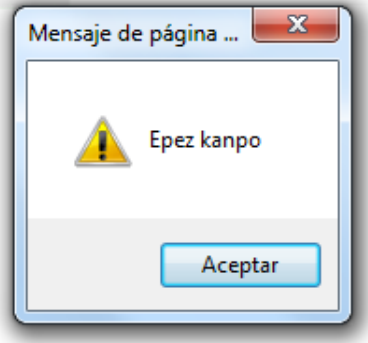

## **GARRANTZITSUA:**

#### **IKASLEAK EZ DU INOLAKO ALDAKETARIK EGITERIK IZANGO EZARRITAKO EPEZ KANPO ETA KOORDINATZAILEAREKIN HARREMANETAN JARRI BEHARKO DA DAGOZKION ALDAKETAK EGIN DITZAN**

#### **1.2. Aurretiazko baimena**

<span id="page-1-2"></span>Ikasleak aldez aurretik koordinatzailearen eta nazioarteko harremanetarako bulegoaren baimena izan behar du konpromisoa betetzeko; bestela, pantaila hau agertuko zaio, baimenduta ez dagoela adieraziz.

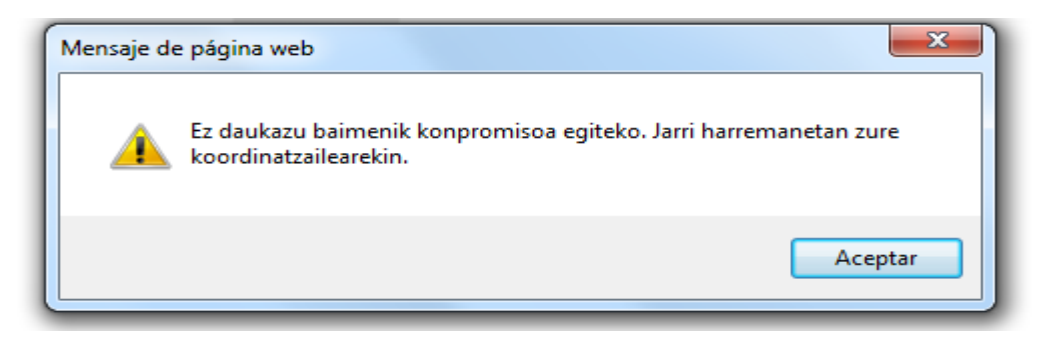

**Litekeena da ikasle bati konpromisoa egiteko** baimena **EZ ematea** egiaztatzen bada EZ dituela betetzen mugikortasun-programari dagozkion deialdiko baldintzak, eta hala bada plazari uko egiteko betebeharra bete zain geratuko da, "**IKASLEAREN BETEBEHARRAK"** dokumentuan adierazten zaion moduan, programa bakoitzaren arabera. Ostera, dokumentuan bertan (betebeharrak) adierazten den moduan jardungo da.

Mezu hau agertzen zaion ikasleak bere ikastegiko koordinatzailearekin harremanetan jarri beharko da zein egoeratan dagoen jakiteko.

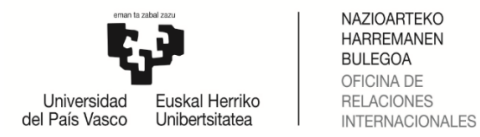

# <span id="page-2-0"></span>**2 KONPROMISO AKADEMIKOAREN KUDEAKETA**

#### <span id="page-2-1"></span>**2.1 Sarrera**

Koordinatzaileak baimena eman ondoren, ikasleak, bere profilaren bidez, **konpromisoa egin ahal izango du**, betiere epe barruan badago.

Ikaslearen profilean, "**Unibertsitate-trukea"** atalean agertzen da "**Egin konpromisoa"** aukera:

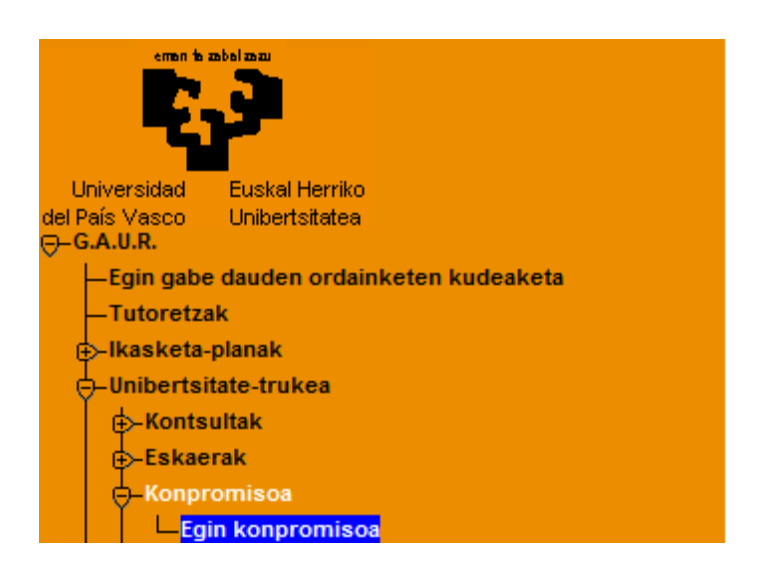

#### <span id="page-2-2"></span>**2.2 Irakasgaiak aukeratzea**

**Adi**: Adibide gisa erakusten diren pantailak Gizarte Langintzako Graduko titulazioari dagozkio.

Ikasleak ezingo ditu hautatu UPV/EHUn suspenditutako irakasgaiak trukean egiteko, baina bai aurkeztu gabeko irakasgaiak.

Ikasleak kontuan hartu beharko du trukean egin beharko dituen gutxieneko kredituak, trukearen iraupenaren arabera.

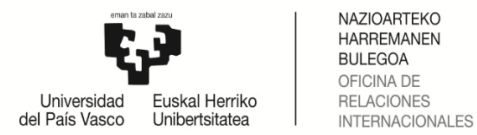

# **2.2.1 Iturburuko irakasgaiak**

<span id="page-3-0"></span>"Egin konpromisoa" botoian klik eginez (1 pantaila), **ikasleari dituen aukerak agertuko zaizkio.** Eskaintza zentroaren araudiak ezartzen dituen murrizketen mende dago, bere ikastegiak aurrez irakats eskaintza grabatu ondoren.

Ikasleak konpromiso akademikoan sartzen dituen **irakasgai batzuk** gero, **matrikula egitean esandako araudiaren ondorioz agertzen ez bazaizkio**, **konpromisotik kendu beharko ditu.** 

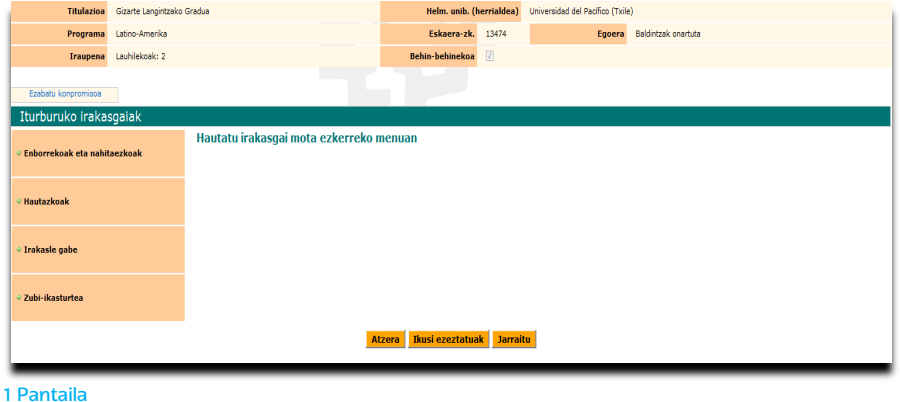

Ikaslea **irakasgaien zerrenda zabaltzen joan daiteke** ezkerreko menu mota bakoitzean (enborrekoak eta nahitaezkoak, hautazkoak, irakasle gabe eta zubi-ikasturtea) eta, esate baterako, enborrekoak eta nahitaezkoak menuan **klik eginez** honako pantaila hau agertuko zaio bere hautaketa egiteko:

Agertzen zaion zerrenda osotik egin nahi dituen irakasgaiak markatzen joango da ikaslea **(Gehitu/saskia botoia}. Prozesu hau errpikatu behar da ikasgai mota bakoitzeko**  (enborrekoak eta nahitaezkoak, hautazkoak…). Beheragoko **hautatutako irakasgaiak**  blokean gehitzen joango zaizkio.

Kendu ere egin ditzake nahastu bada **kendu/paperontzia** botoiarenbidez (eskuinko botoia).

**ATZERA** botoi laranjaren bidez, ikaslea beti itzul daiteke atzeko pantailetara bere hautaketa aldatu edo zuzentzeko.

Behin UPV/EHUko irakasgaiak egiaztatu eta gehituta eta **JARRAITU** botoia sakatu behar du.

#### **"Enborreko eta nahitaezko" ikasgaiak hautatzeko adibidea:**

| Titulazioa                     | Gizarte Langintzako Gradua<br>Latino-Amerika |                              |                                                          | Helm. unib. (herrialdea) |         | Universidad del Pacifico (Txile) |                |                  |                     |                                        |  |
|--------------------------------|----------------------------------------------|------------------------------|----------------------------------------------------------|--------------------------|---------|----------------------------------|----------------|------------------|---------------------|----------------------------------------|--|
| Programa                       |                                              |                              |                                                          | Eskaera-zk. 13474        |         | Egoera Baldintzak onartuta       |                |                  |                     |                                        |  |
|                                | Iraupena Lauhilekoak: 2                      |                              |                                                          | 团<br>Behin-behinekoa     |         |                                  |                |                  |                     |                                        |  |
| Ezabatu konoromisoa            |                                              |                              |                                                          |                          |         |                                  |                |                  |                     |                                        |  |
| Iturburuko irakasgaiak         |                                              |                              |                                                          |                          |         |                                  |                |                  |                     |                                        |  |
| · Enborrekoak eta nahitaezkoak |                                              | Enborrekoak eta nahitaezkoak |                                                          |                          |         |                                  |                |                  |                     |                                        |  |
|                                |                                              | Enborrekoak eta nahitaezkoak |                                                          |                          |         |                                  |                |                  |                     |                                        |  |
|                                |                                              | Kodea                        | Irakasgaia                                               |                          | Mota    | Zikl.                            | Maila          | <b>Kredituak</b> | Matrikulatua        | Gehitu                                 |  |
| · Hautazkoak                   |                                              | 25932                        | Taldeko Gizarte Langintza                                |                          | $\circ$ | zehg.                            | $\overline{2}$ | 6.00             | 口                   | √                                      |  |
|                                |                                              | 25952                        | Gizarte Baliabideen Behatokia                            |                          | $\circ$ | zehg.                            | $\overline{2}$ | 6,00             | o                   | 画                                      |  |
| <b>O Irakasle gabe</b>         |                                              | 25944                        | Gizarte Langintzarako Gizarte Psikologia                 |                          | D       | zehg.                            | $\overline{a}$ | 6.00             | o                   | V                                      |  |
|                                |                                              | 25946                        | Gizarte Egitura eta Estratifikazioa                      |                          | D       | zehg.                            | $\overline{z}$ | 6,00             | 口                   | 击                                      |  |
| 2ubi-ikasturtea                |                                              | 25950                        | Gizarte Ongizateko Erakundeen Kudeaketa eta Antolakuntza |                          | D       | zehg.                            | $\overline{2}$ | 6,00             | O                   | 击                                      |  |
|                                |                                              | 25933                        | Komunitaterako Gizarte Langintza                         |                          | $\circ$ | zehg.                            | 3              | 6.00             | E                   |                                        |  |
|                                |                                              | 25934                        | Gizarte Projektuen Diseinua eta Ebaluazioa               |                          | $\circ$ | zehg.                            | 3              | 6.00             | O                   |                                        |  |
|                                |                                              | 25936                        | Gizarte Ikerketarako Metodologia Kualitatiboa            |                          | $\circ$ | zehg.                            | 3              | 6.00             | $\Box$              |                                        |  |
|                                |                                              | 25939                        | Gizarte Zerbitzu Espezializatuak                         |                          | $\circ$ | zehg.                            | $\overline{a}$ | 6,00             | 口                   |                                        |  |
|                                |                                              | 25940                        | Gizarte Politika                                         |                          | $\circ$ | zehg.                            | $\overline{3}$ | 6.00             | □                   |                                        |  |
|                                |                                              | 25953                        | Jardute Profesionalerako Sarrera                         |                          | $\circ$ | zehg.                            | 3              | 6.00             | E                   | 医色色色色色                                 |  |
|                                |                                              | 25969                        | Gradu-amaierako lana                                     |                          |         | zehg.                            | d              | 10,00            | n                   |                                        |  |
|                                |                                              |                              | Hautatutako irakasgaiak                                  |                          |         |                                  |                |                  |                     |                                        |  |
|                                |                                              | Kodea                        | Irakasgaia                                               |                          | Mota    | zikl.                            | Maila          | Kredituak        | <b>Matrikulatua</b> | Kendu                                  |  |
|                                |                                              | 25932                        | Taldeko Gizarte Langintza                                |                          | $\circ$ | zehg.                            | $\overline{a}$ | 6,00             | 囗                   | $\begin{array}{c} \square \end{array}$ |  |
|                                |                                              | 25944                        | Gizarte Langintzarako Gizarte Psikologia                 |                          | D       | zehg.                            | $\overline{2}$ | 6.00             | п                   | Û                                      |  |

2 Pantaila - "Enborrekoak eta nahitaezkoak" ikasgaiak

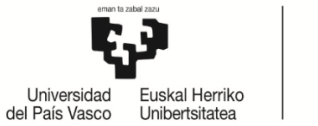

#### **"Hautazko" ikasgaiak hautatzeko adibidea:**

"Hautazkoak" botoian klikatuz gero, honako pantaila agertu daiteke, baldin eta titulazioaren ikasketa-planak nahitaezkoak EZ diren curriculum lerroak baditu (3 pantaila)

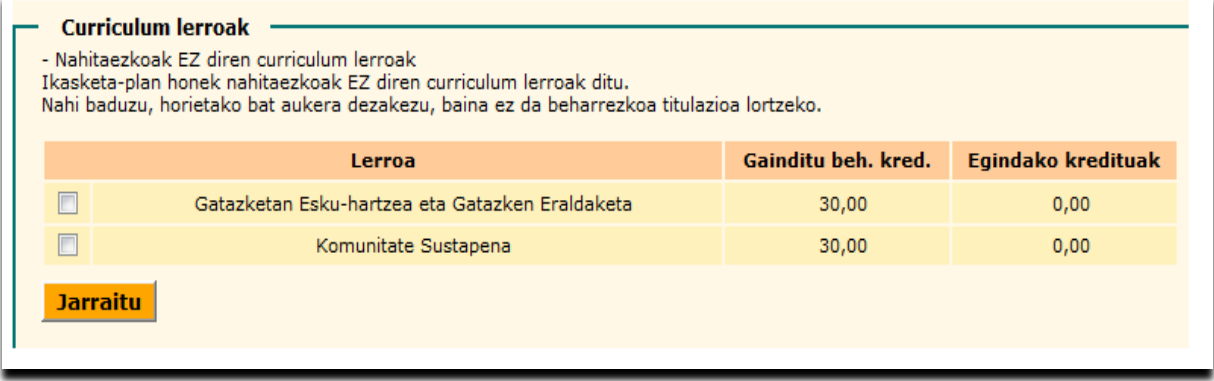

3 Pantaila

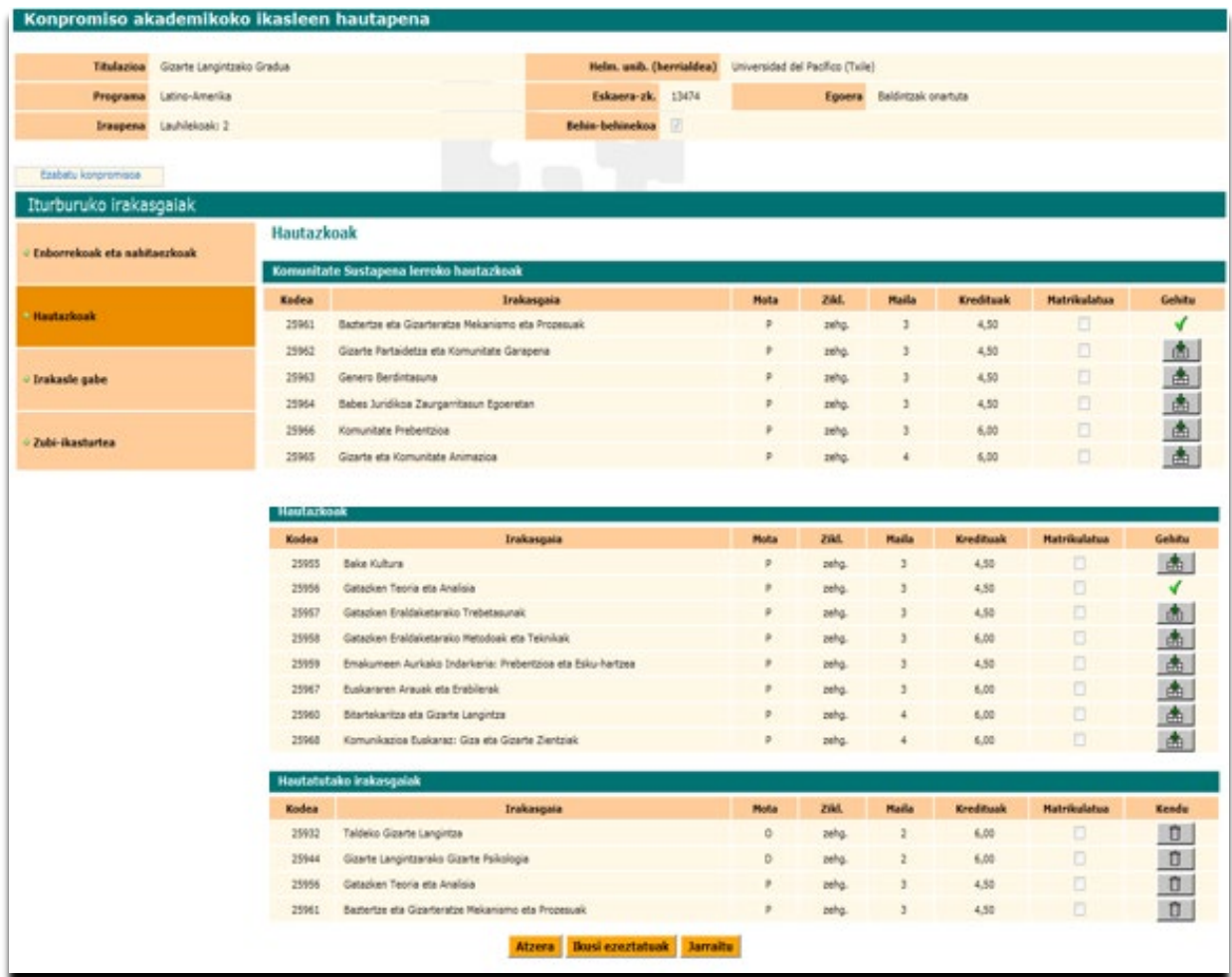

4 Pantaila – "Hautazko" ikasgaien aukeraketa eta Komunitate Sustapen curriculum lerroko hautazkoak"

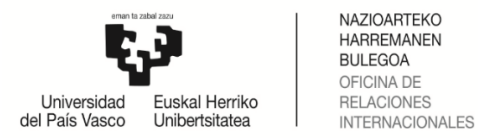

# <span id="page-5-0"></span>**2.2.2. Helmugako irakasgaiak**

Hurrengo pantailan ikasleak nahitaezko parametro hauek sartu beharko ditu: **kodea, irakasgaiaren izena** eta **kredituak** (osoak eta hamartarrak onartzen ditu), helmugako unibertsitatean egin nahi dituen irakasgai guztiei dagokienez.

Koderik existitzen ez bada, zenbaki (1,2,3,4…) edo hizki bat (a,b,c,d…) gehitu beharko da gehitu nahi den irakasgai bakoitzeko ( | 曲 | ) (5 Pantaila)

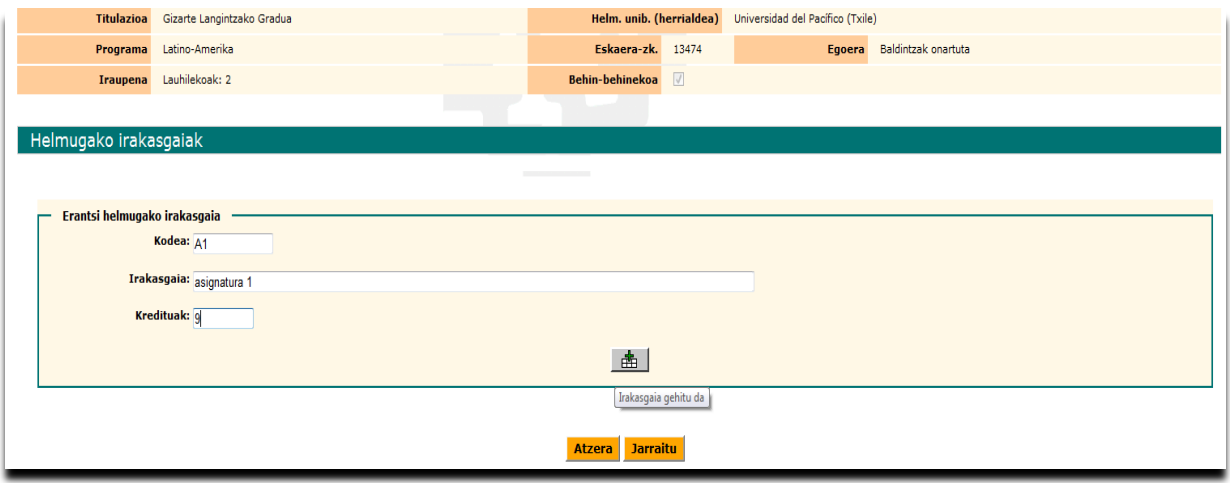

3 Pantaila

Ikasleak **Helmugako irakasgaiak** gehitu ahala ( saskia botoia), grabatzen joango dira. Kodea gaizki txertatuz gero, Kendu botoia (6 Pantaila) erabili behar da eta datu guztiak berriro sartu. Irakasgaia edo kredituak aldatu behar badira, Aldatu botoia erabili behar da (6-7-8 pantailak) eta okerren bat eginez gero **aldatu** edo **kendu** aukerak erabil ditzake.

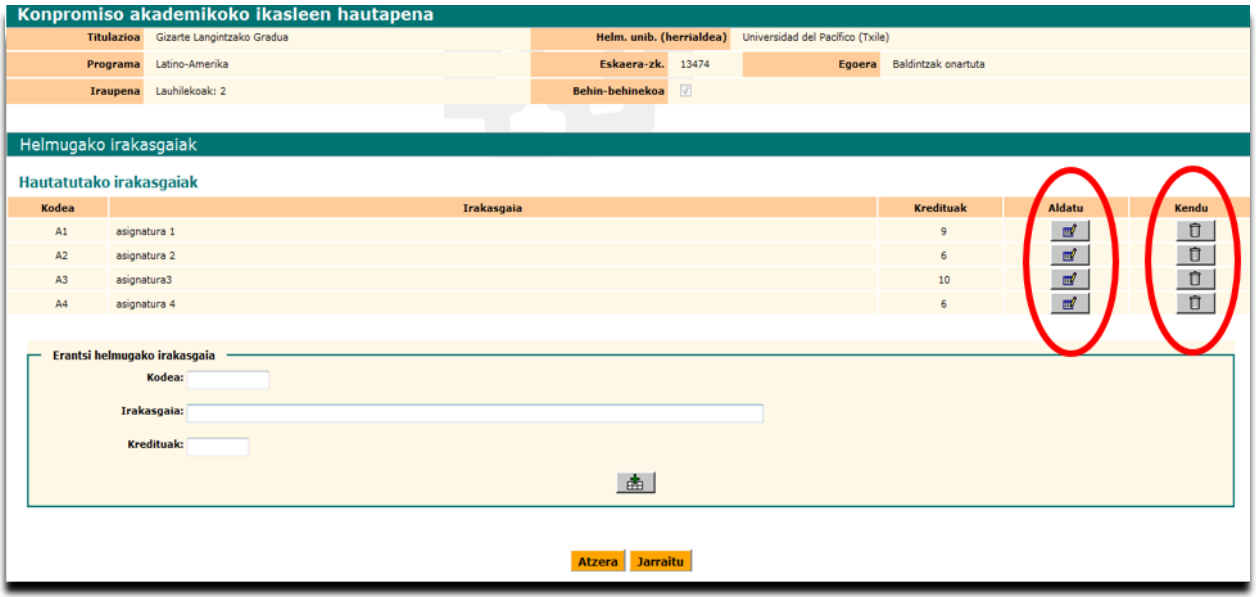

6 Pantaila

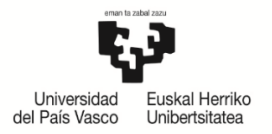

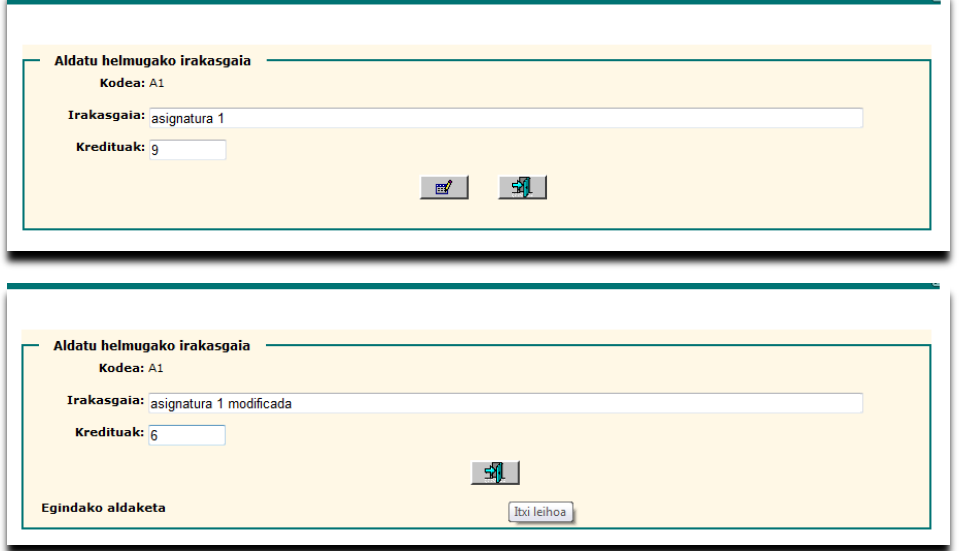

Adibidea: "asignatura A1" irakasgaiaren kredituak 9tik 6ra aldatu ditugu, bai eta irakasgaiaren izena ere, eta **aldatu** botoia sakatuko dugu (Pantaila 8). Aldaketa egin ostean, Irten botoia sakatu edo barra berdearen eskuma izkinan dagoen ixa (X) (Pantaila 9).

Pantailak 7- 8

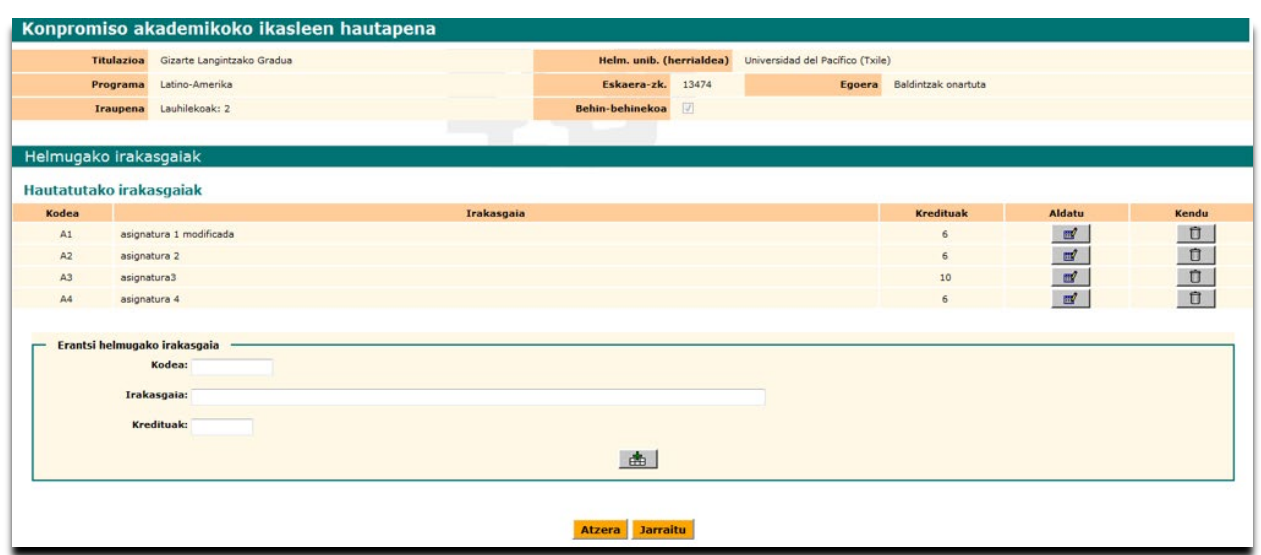

Pantaila 9

Ikasleak helmugako irakasgai guztien deskribapena sartzen duenean, **Jarraitu** botoia sakatu.

# <span id="page-6-0"></span>**2.3. Aukeratutako irakasgaien arteko erlazioa**

Jarraian dagoen pantaila agertuko zaio (Pantaila 10) iturburuko (UPV/EHU) irakasgaiekin eta helmugakoekin, bi bloketan banatuta, irakasgaiak erlazionatzeari ekiteko **Zerrendatu irakasgaiak** botoiaren bidez.

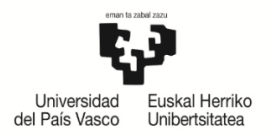

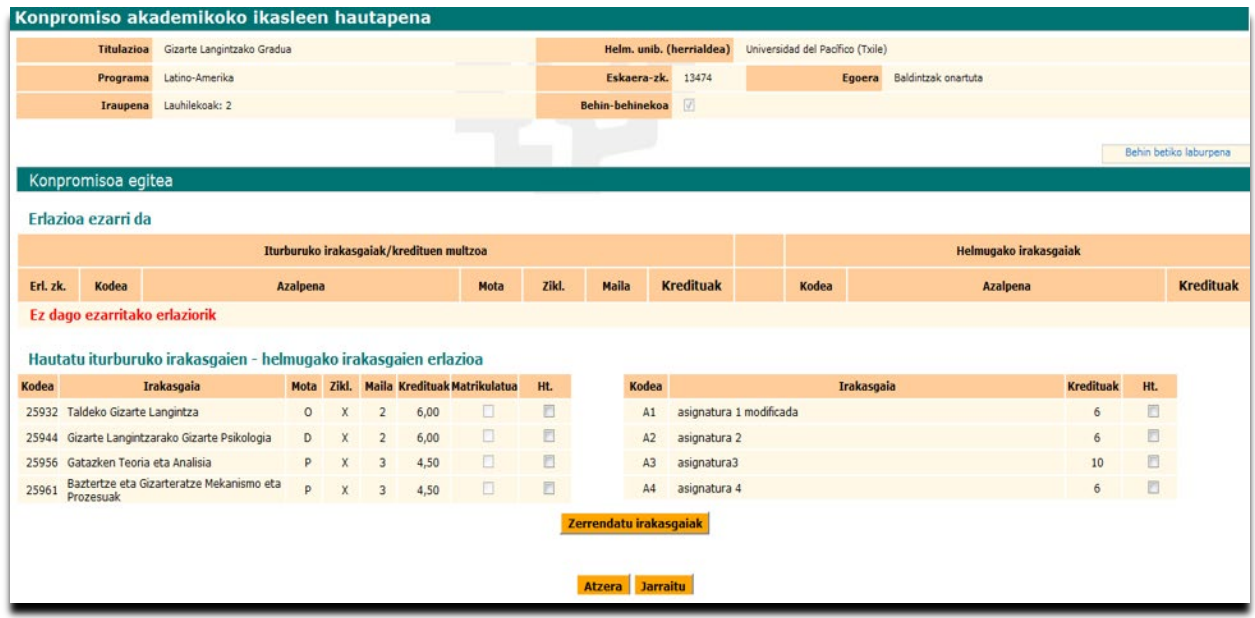

#### Pantaila 10

Ikasleak **erlazionatu behar diren irakasgaiak markatuko** ditu, bai bat bati (1. Adibidea), bai batzuk bati (2. Adibidea) edo bai bat batzuei (3. Adibidea).

#### Adibidea 1

UPV/EHUko irakasgai bat helmugako unibertsitateko batekin lotzen du.

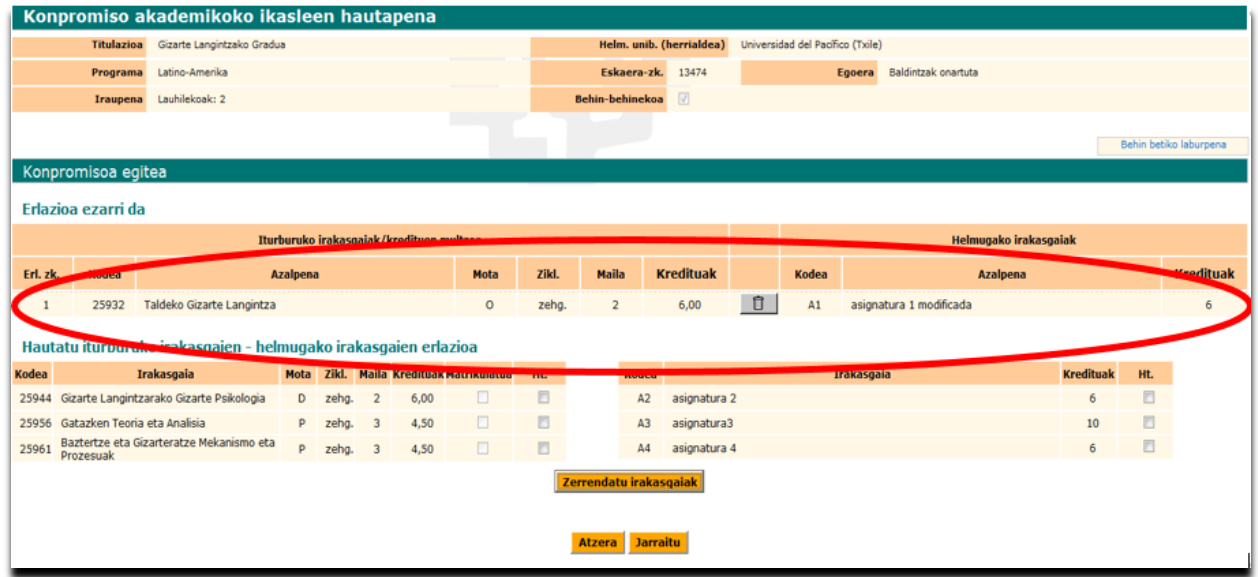

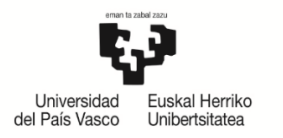

# Adibidea 2

UPV/EHUko bi irakasgai helmugako unibertsitateko batekin lotzen ditu.

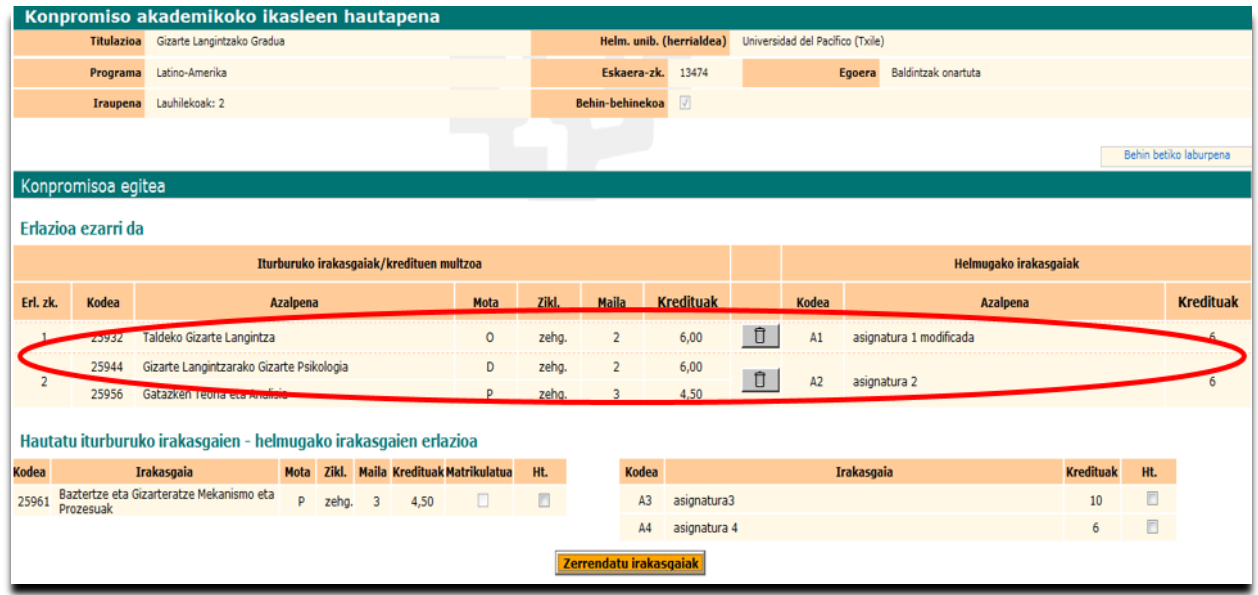

## Adibidea 3

UPV/EHUko irakasgai bat helmugako unibertsitateko birekin lotzen ditu.

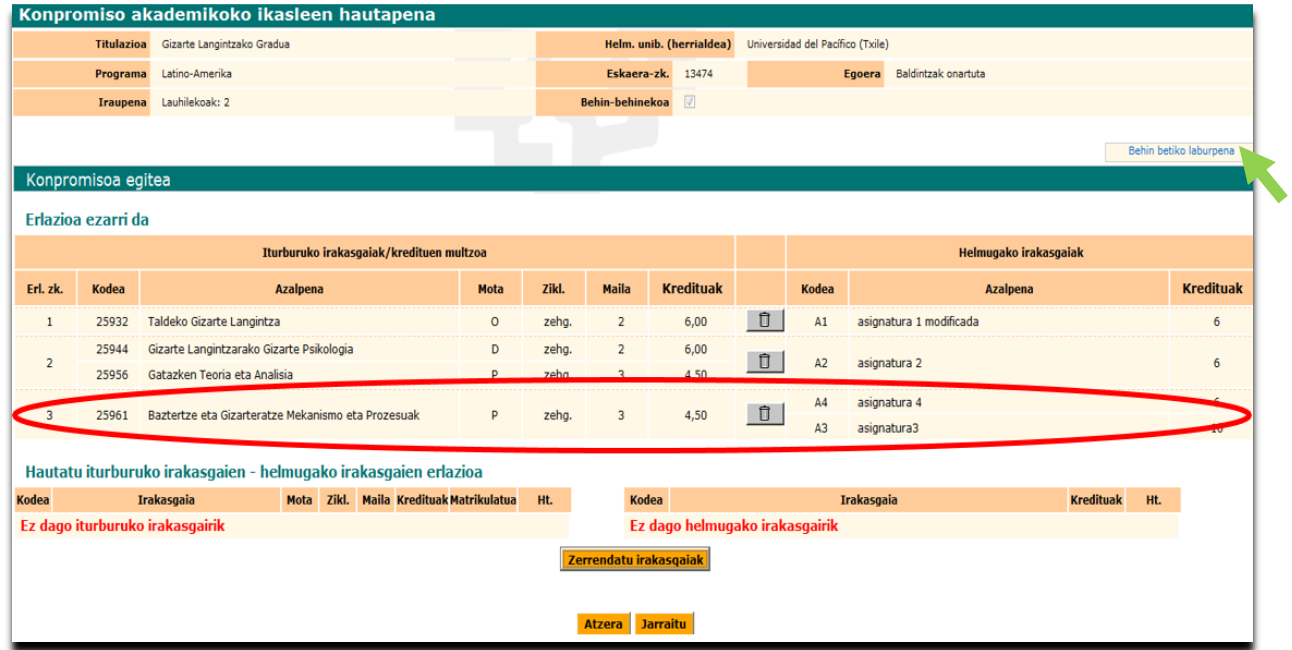

Behin UPV/EHUko eta helmugako unibertsitateko **irakasgai guztiak erlazionatuta**, bloke horretan zerrendatuta agertuko dira, eta sistemak ikasleari adierazitako dio ez dagoela beste irakasgairik erlazionatzeko.

**Behin betiko laburpena** koadroan ez da ezer agertuko kordinatzaileak oniritzia ematen dion arte (ikusi 3. Adibidean).

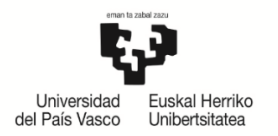

Ikasleak ziurtatu dezake egindako erlazioa, eta kendu botoiaren bidez desegin ditzake erlazioak nahastu bada, ondoren beste erlazio batzuk egiteko atzera botoi laranjaren bidez.

**Atzera** botoi laranjak atzeko pantailara eramango du helmugako irakasgaiak gehitzeko edo atzera egin eta UPV/EHUko irakasgaiak hautatzeko, azaldutako prozedura berriro eginez.

Aldaketarik egin nahi ez badu, **jarraitu** botoi laranja sakatu behar du.

Konpromiso akademikoa bukatutzat emateko, Amaitu botoia klikatu beharko du, Koordinatzaileak oiniritzia eman diezaion. Konpromiso akademikoa **BEHIN-BEHINEKOA da ordura arte** (Pantaila 11).

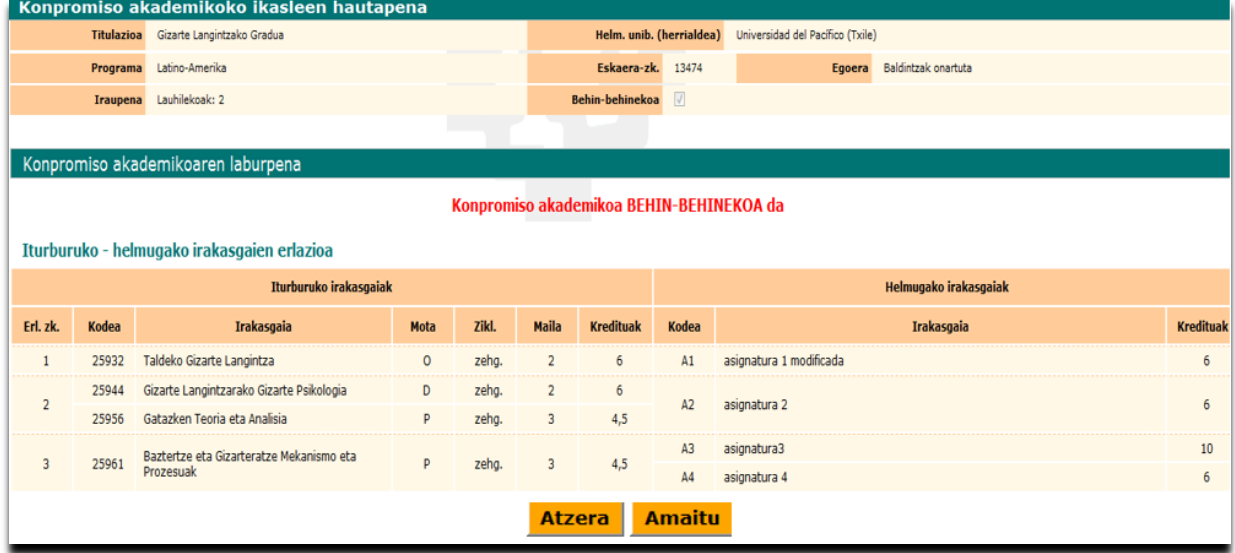

Pantaila 11

#### <span id="page-9-0"></span>**2.4. Akordio akademikoa inprimatzea**

Bere konpromiso akademikoa amaitutzat ematean, **Inprimatu** (12 pantaila)botoiaren bidez konpromiso akademikoaren kopia bat lortuko du, **ikasleak eta koordinatzaileak sina dezaten**. **Ez**dagoerrektore-ordearensinadurarenbeharrik,bisinaduretarakoikastegia eskuordetzen baitu, bai koordinatzailea eta dekano-zuzendaria, bai bi sinaduretarako koordinatzailea,tramiteakarintzearren.

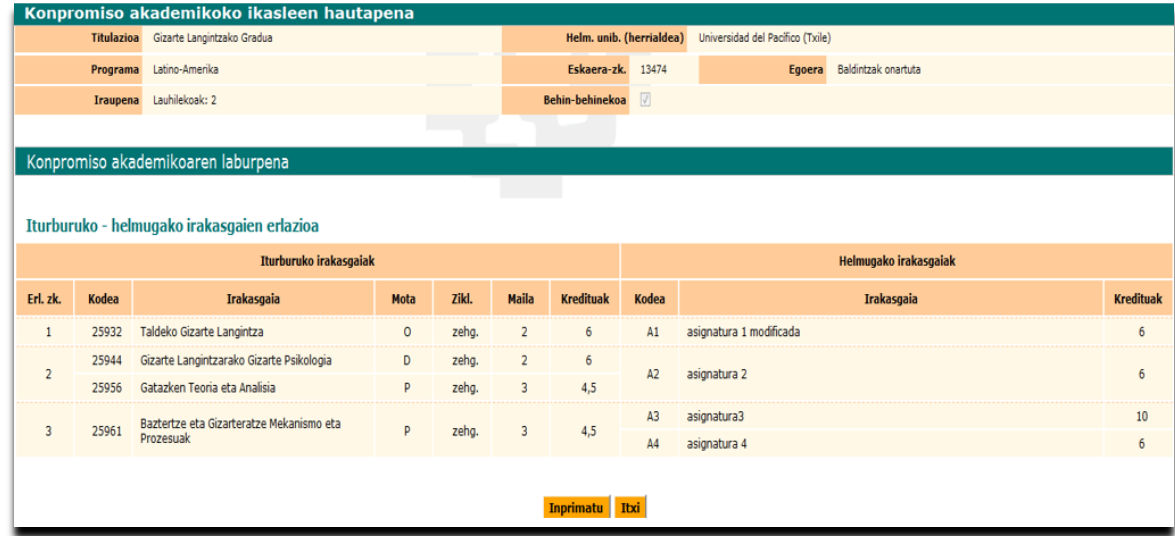

12 pantaila

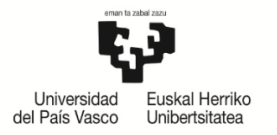

#### **GARRANTZITSUA:**

### **Konpromiso akademikoa/Learning Agreement inprimatu egin behar da dagokienak sina dezaten.**

**Itxi** botoiaren bidez amaitutzat emango da konpromiso akademikoa, eta ikaslearen GAUR profilaren hasierara itzuliko da.

Ikaslea berriz sartzen bada bere konpromiso akademikoan, egiaztatu ahal izango du markatutaduela"Eginda" zutabea. Koordinatzaileak dagoeneneko oniritzia eman badio, tck bat agertuko da "Behin betikoa" zutabean (Pantaila 13).

| Konpromiso akademikoko ikasleen hautapena |                            |                                  |                          |       |          |  |        |                         |                    |  |  |  |
|-------------------------------------------|----------------------------|----------------------------------|--------------------------|-------|----------|--|--------|-------------------------|--------------------|--|--|--|
| Ikasleen zerrenda;                        |                            |                                  |                          |       |          |  |        |                         |                    |  |  |  |
| Nortasun-agiria                           | Abizenak eta izena         | <b>Titulazioa</b>                | Helm. unib. (herrialdea) |       | Programa |  | Eginda | <b>Behin</b><br>betikoa | <b>Konpromisoa</b> |  |  |  |
|                                           | Gizarte Langintzako Gradua | Universidad del Pacifico (Txile) | Latino-Amerika           | 13474 |          |  |        | Ikusi inprimakia        |                    |  |  |  |

<sup>13</sup> Pantaila

Urrats horiek eman ondoren, ikasleak berriz inprima dezake konpromisoa **IKUSI INPRIMAKIA** laukiaren bidez.

#### <span id="page-10-0"></span>**3. KOORDINATZAILEAREN ONARPENA**

Ikaslearen konpromiso akademikoa eginda izan beharko da, eta koordinatzailearen oniritziarekin, ikasleak matrikula egin aurretik. Izan ere, UPV/EHUko ikasle erregularra izaten jarraituko luke, ez nazioarteko mugikortasuneko ikasle. Gainera, mugikortasun trukea egiten ez duten ikasleek burutu zezaketen hautazko plazak beteko lituzke.

Ikasleak kudeaketa akademikoaren araudiko epeak eta terminoak bete beharko ditu. Helmugan egindako irakasgaiak ezingo zaizkio aitortu konpromiso akademikoan matrikulatu edo sartu gabe dauden irakasgaien truke.

Koordinatzaileak oniritzia eman ondoren, ikasleak EZ du bere konpromisoa aldatzerik izango; koordinatzaileari eskatu beharko dio berriz baimentzeko dagozkion aldaketak egiteko baldin eta epea zabalik badago, hala ez bada koordinatzaileak berak egingo ditu aldaketak eta bere profiletik ikasleak egindako urrats berberak jarraituko ditu dagozkion irakasgaiak aldatu edo kentzeko.

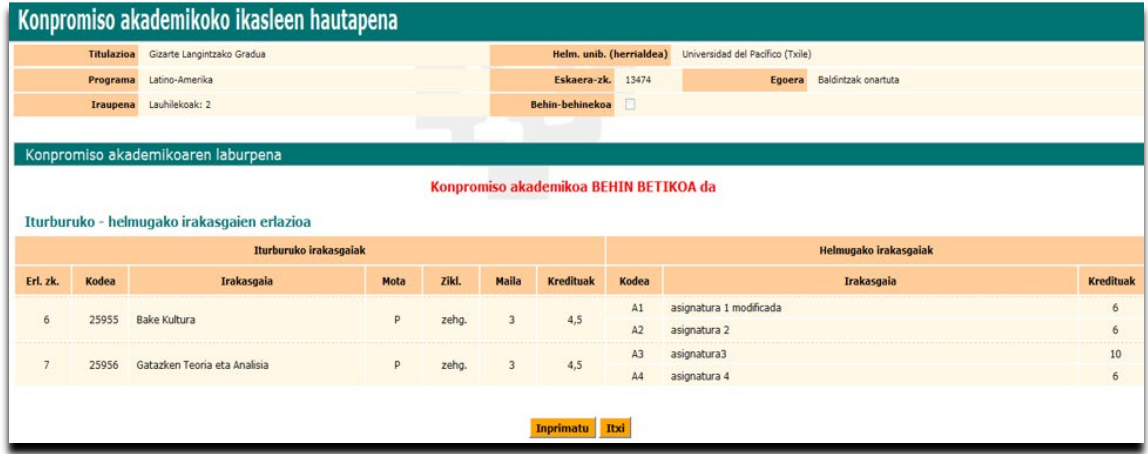

14 Pantaila

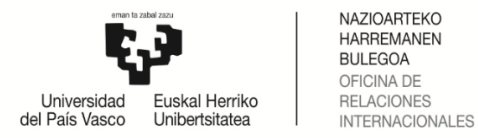

# <span id="page-11-0"></span>**4. AKORDIO AKADEMIKOA ERREPIKATZEA**

**EZABATU KONPROMISOA BOTOIA**: ikasleak ezabatu egin dezake bere konpromisoa hasieratik berriz egin nahi baditu urrats guztiak, eta berriz eskatu beharko dio koordinatzaileari oniritzia.

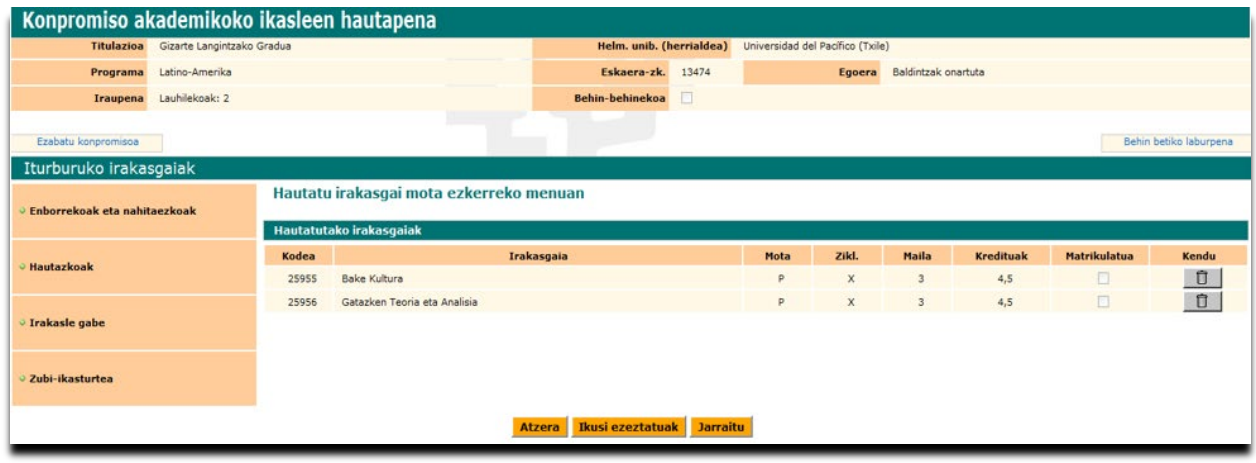